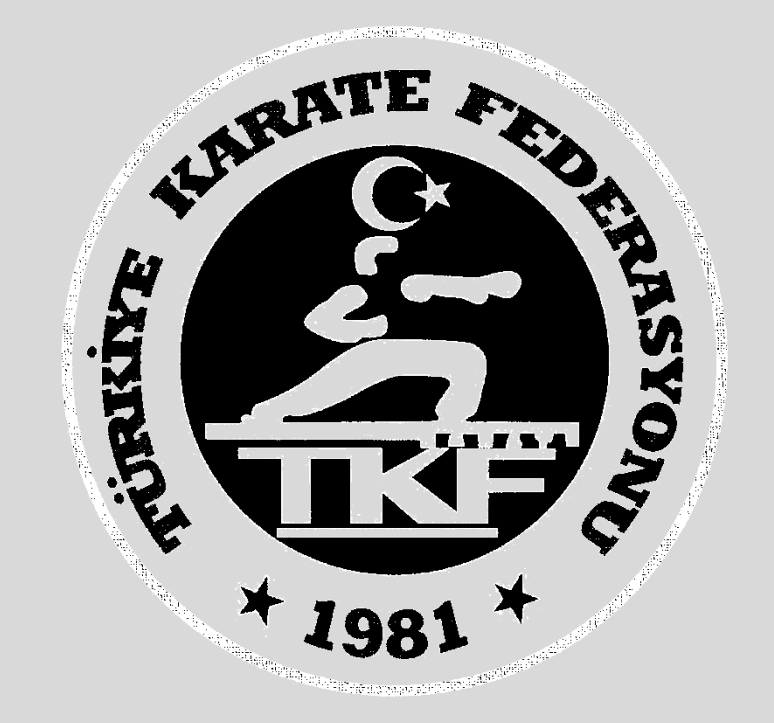

# Türkiye Karate Federasyonu **Antrenör Vize** E-Devlet Başvuru Rehberi

## **1. Adım: [www.turkiye.gov.tr](http://www.turkiye.gov.tr/) adresinden e-devlet uygulamasına giriniz**

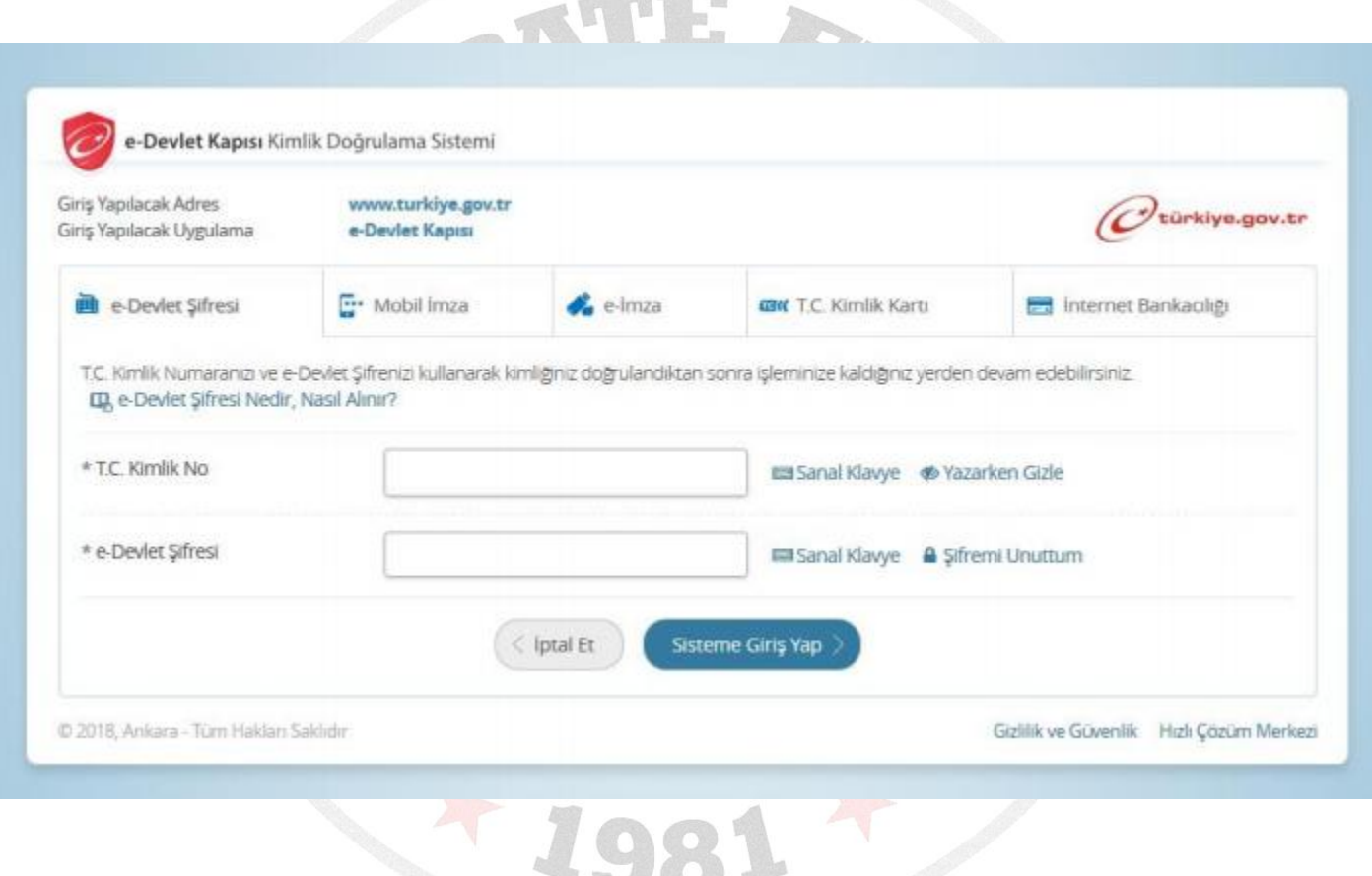

**Million** and

### **2. Adım: Arama kısmına spor bilgi sistemi yazınız.**

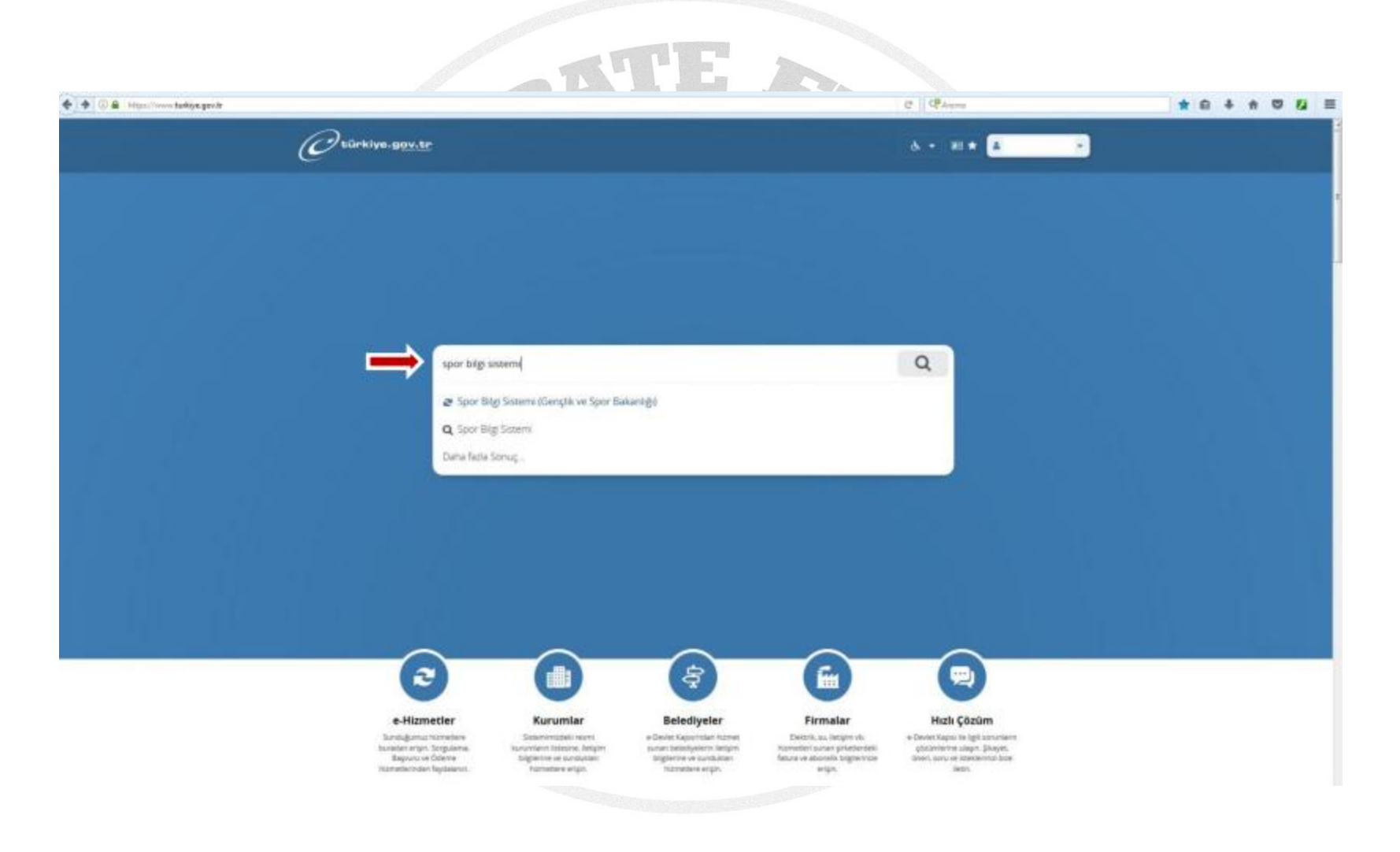

## **3. Adım: Uygulamaya git butonuna basınız.**

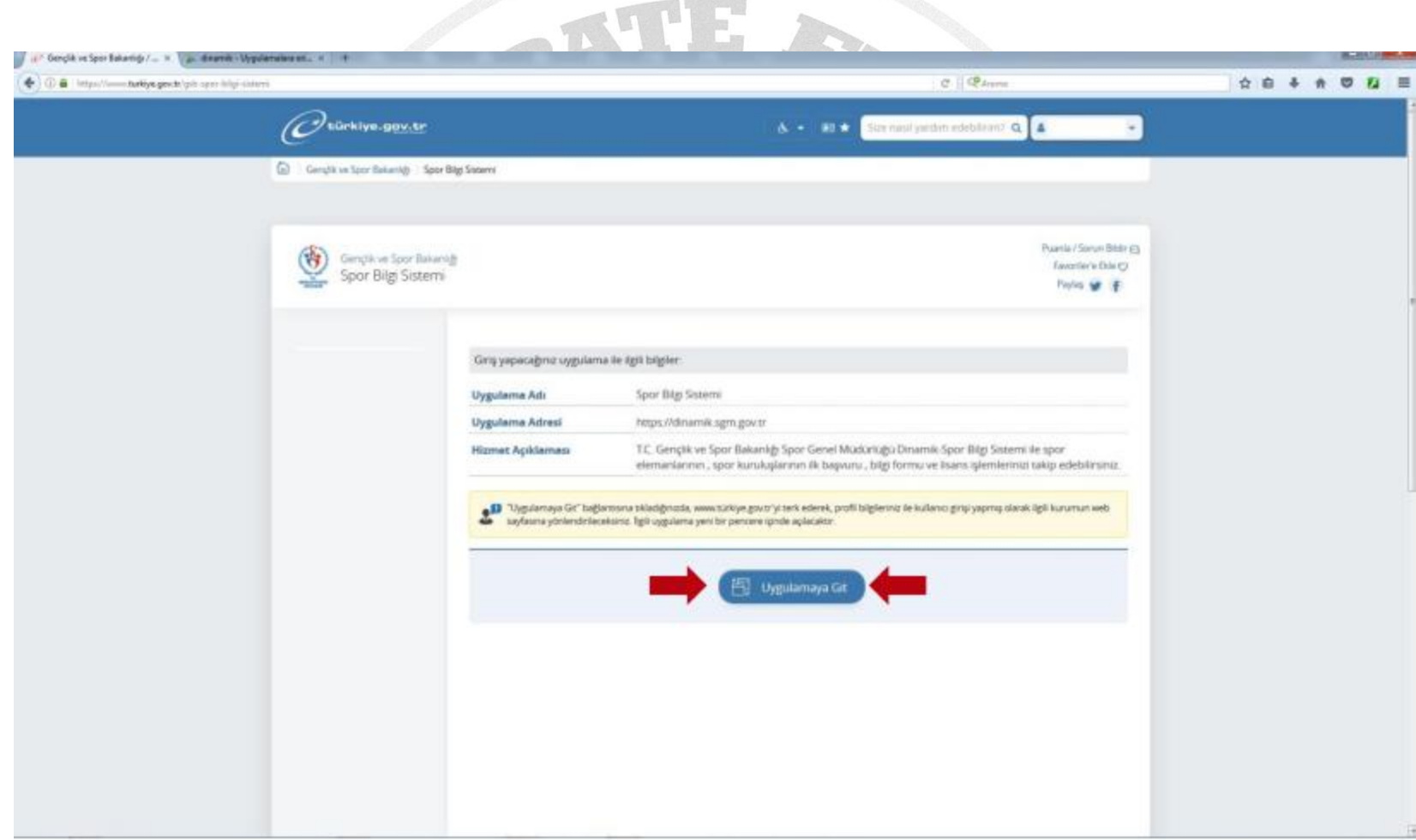

#### **4. Adım: Spor Elamanı bölümünden Seminer Başvuru butonuna basınız.**

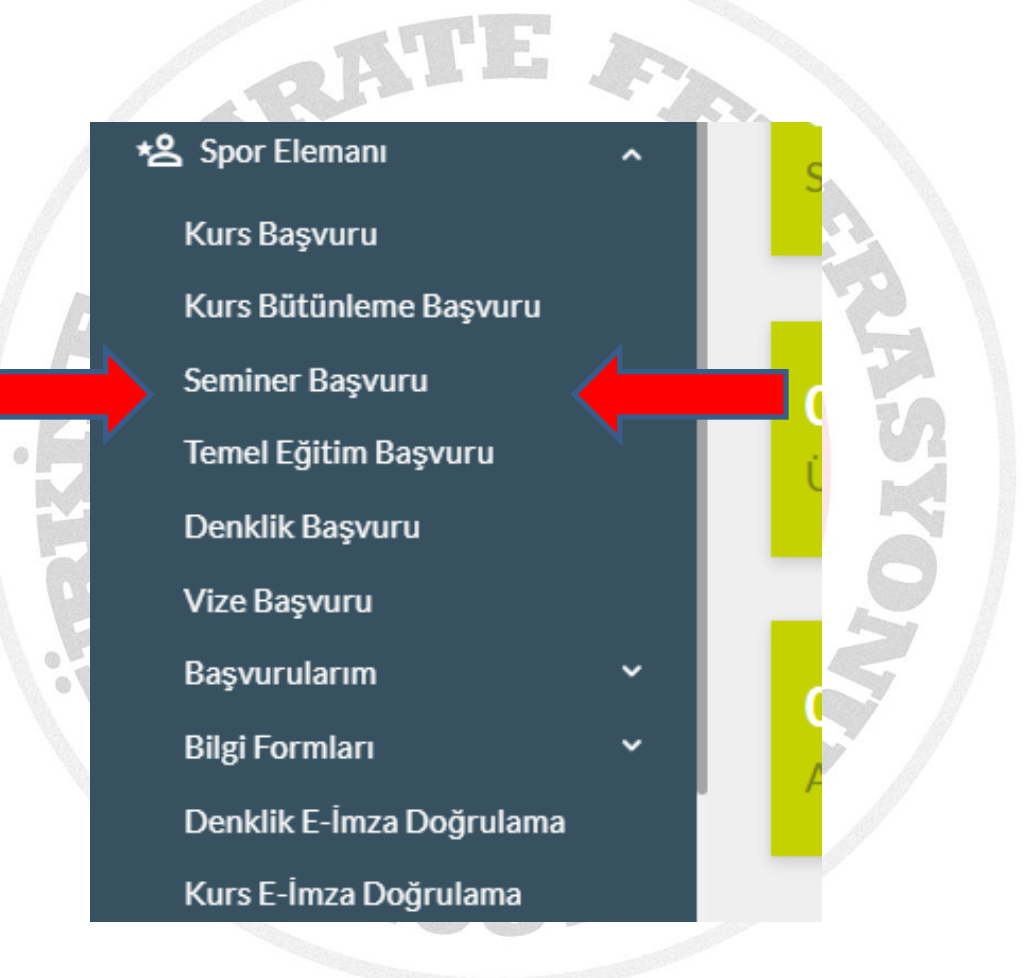

#### **5. Adım: Seminer Başvurusu butonuna basınız.**

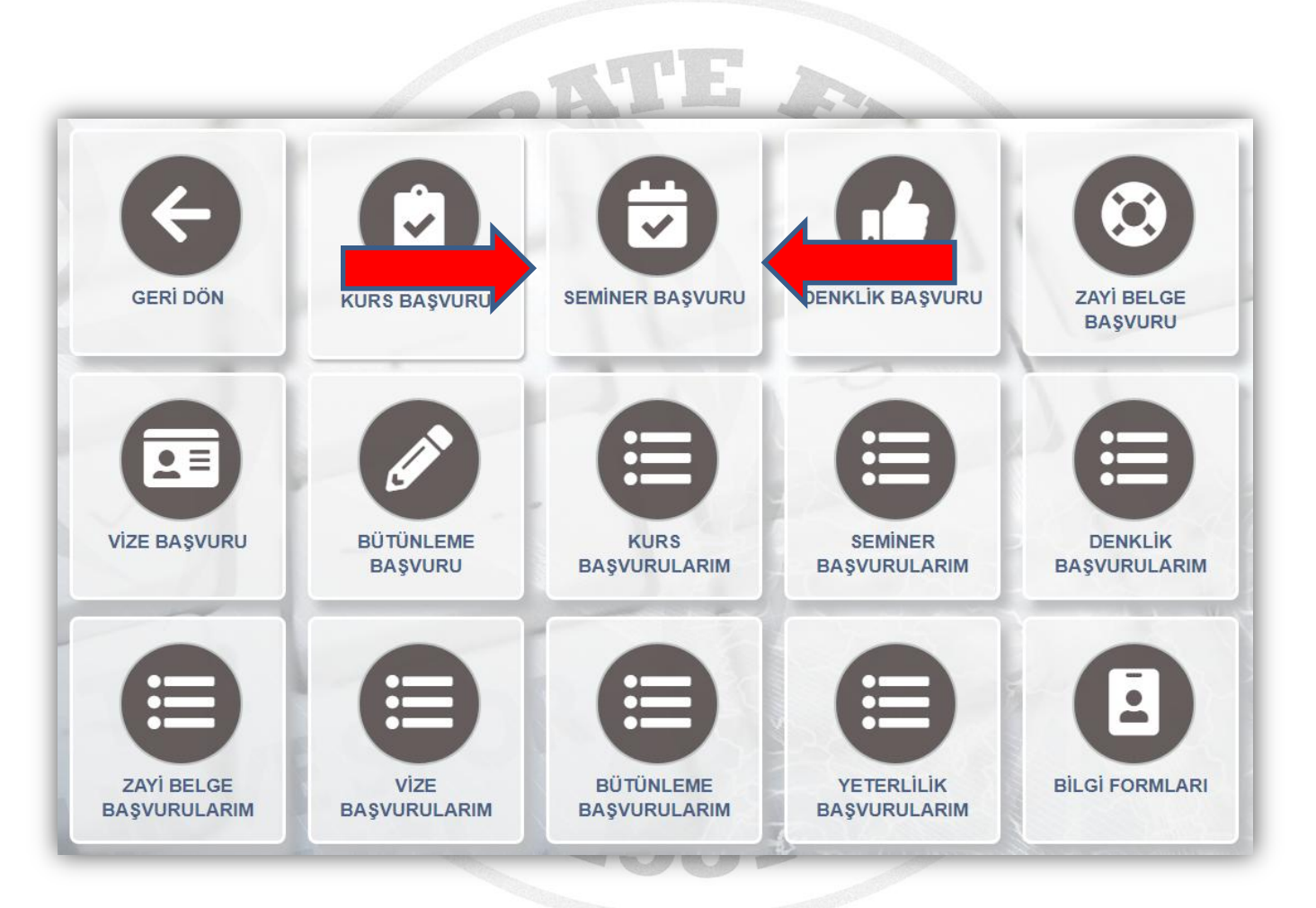

#### **6. Adım: Bilgilendirme onay kutucuğunu işaretleyip Devam et butonuna basınız.**

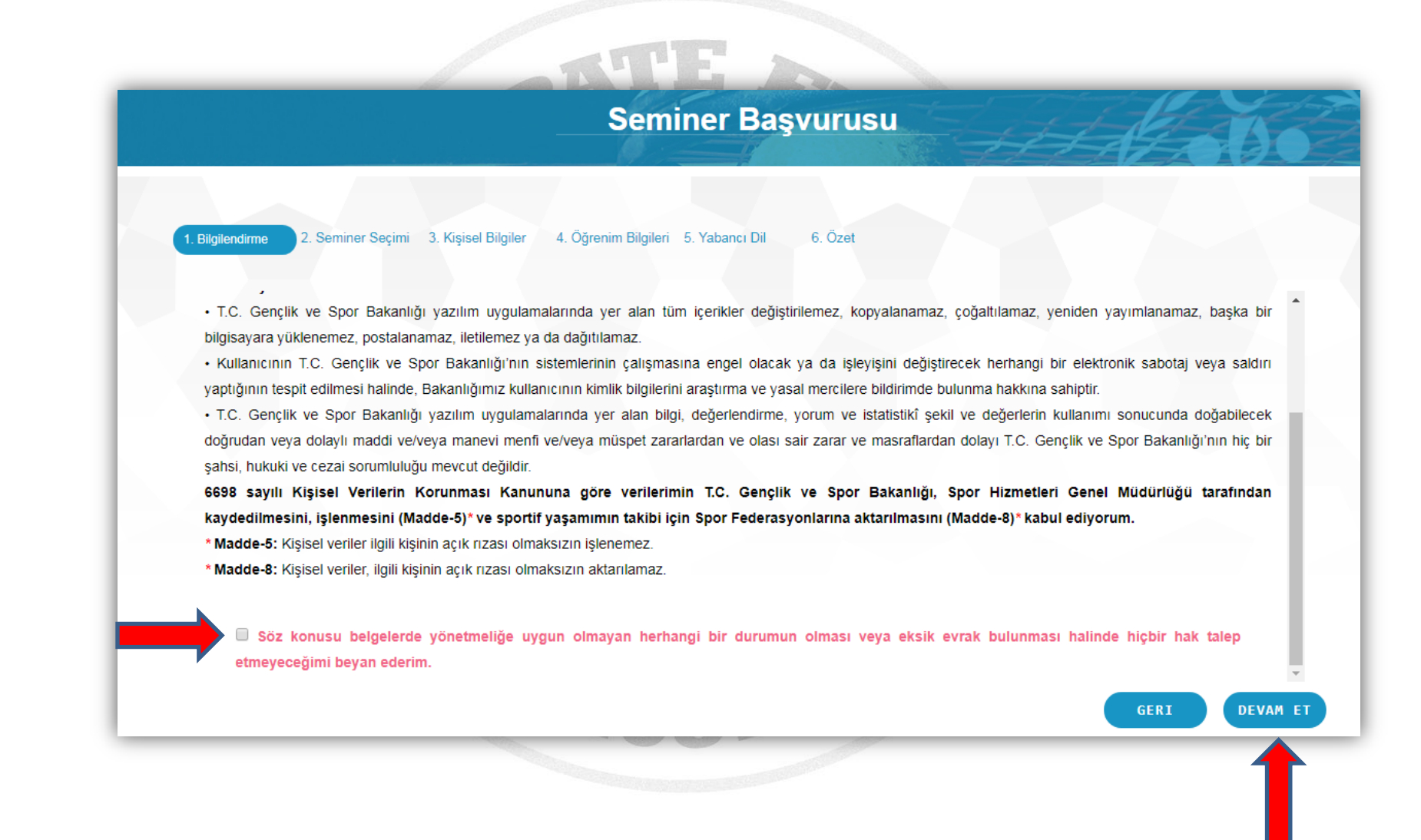

## **7. Adım: Seminer Tipini** "**Antrenör**" **seçip. Seminer bölümünden bulunduğunuz Kademeyi seçerek Devam et butonuna basınız.**

 $\mathcal{L}_{\text{max}}$  .

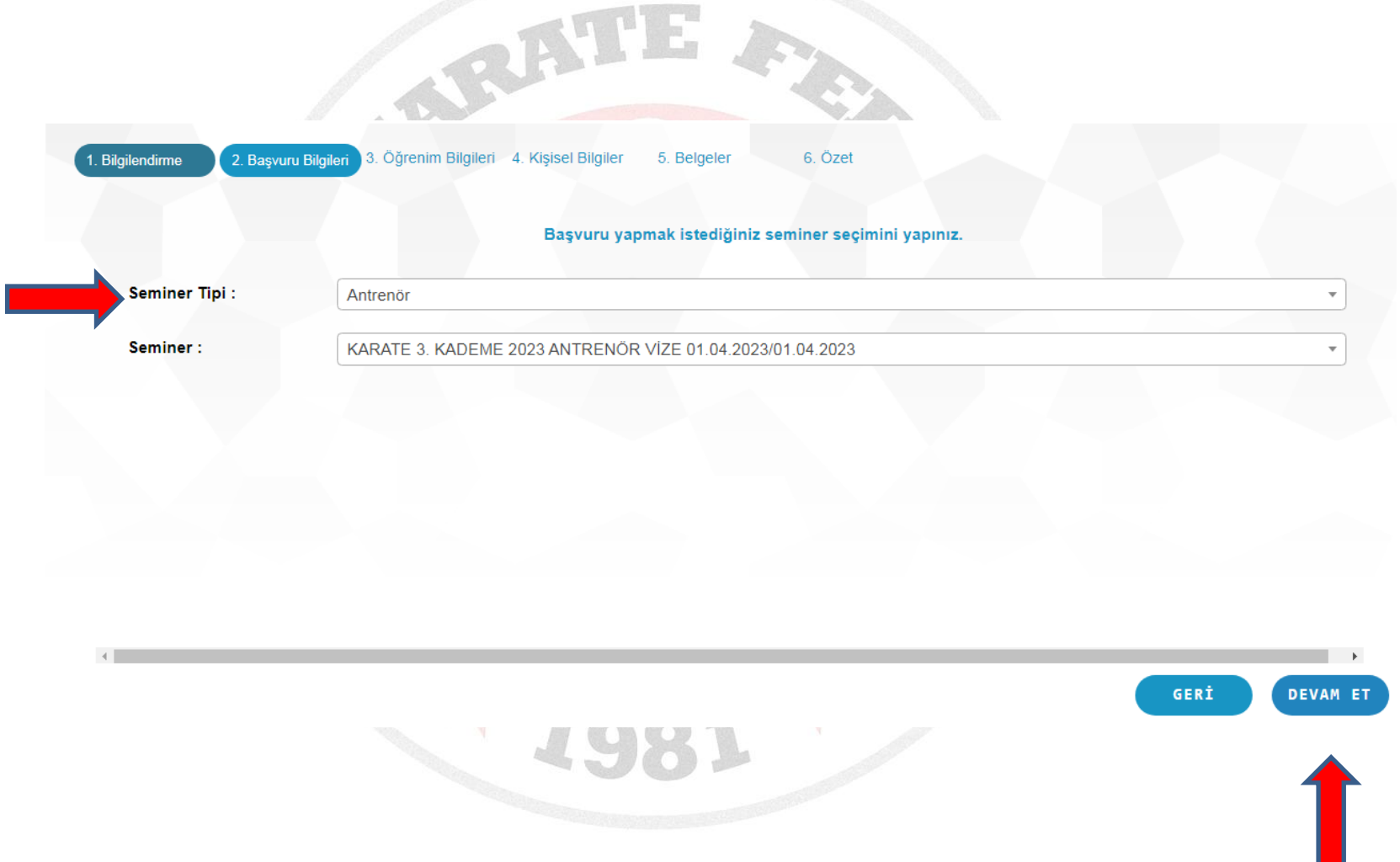

## **8. Adım: Gerekli bilgileri girerek Devam et butonuna basınız.**

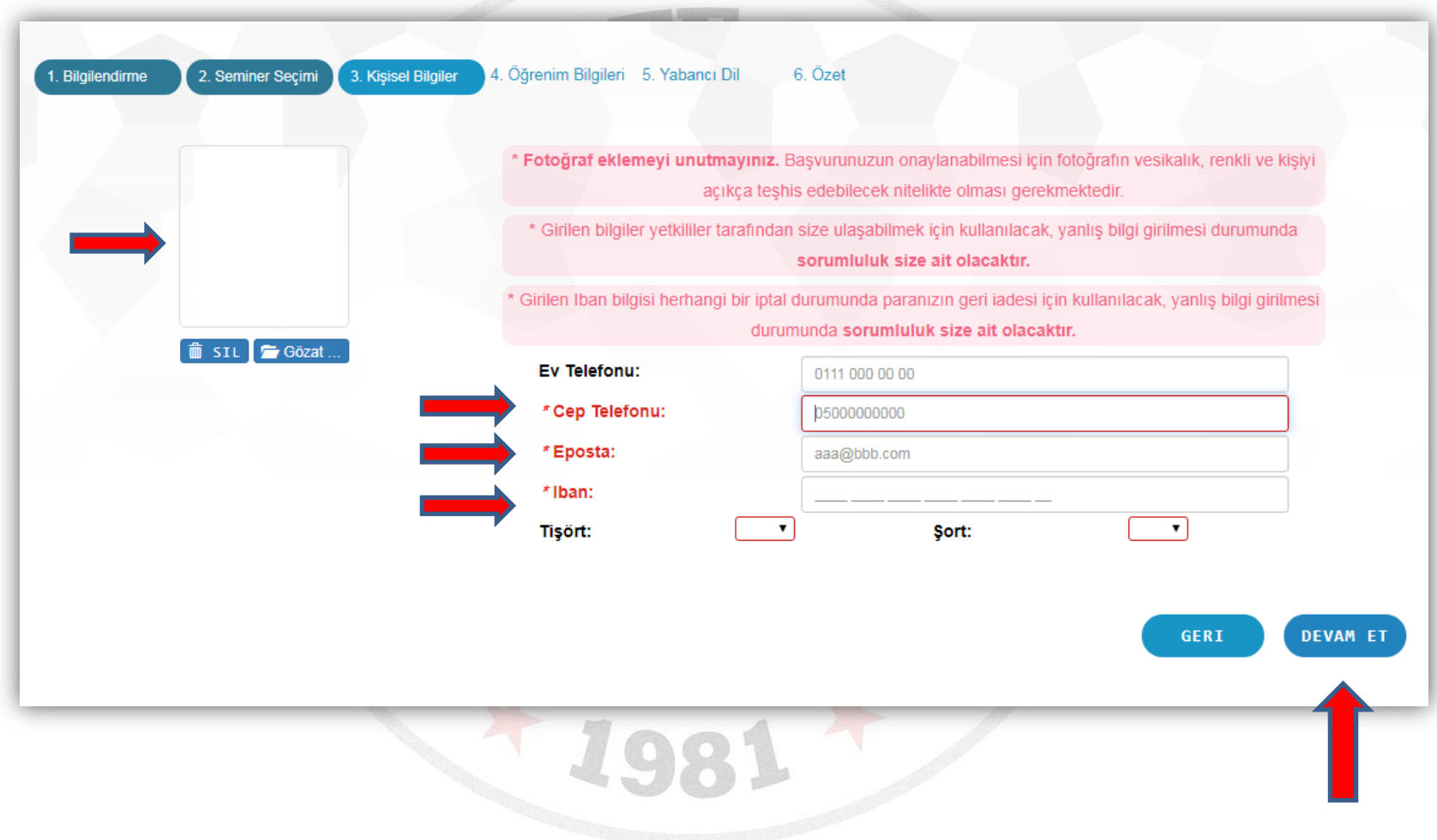

## **9. Adım: Gerekli öğrenim bilgilerini girerek Devam et butonuna basınız.**

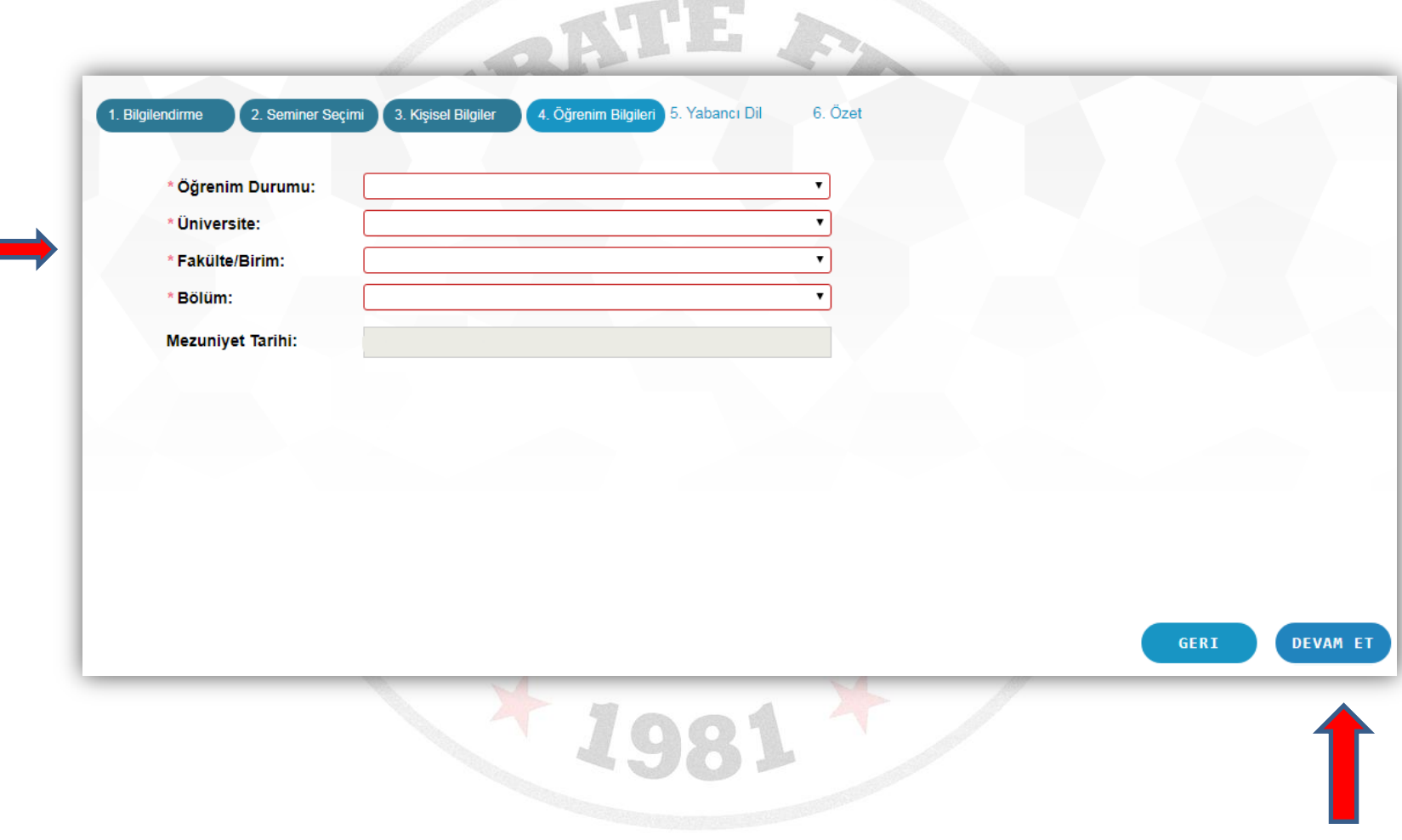

#### 1. Bilgilendirme 2. Seminer Seçimi 3. Kişisel Bilgiler 4. Öğrenim Bilgileri 5. Yabancı Dil 6. Özet Seminer Adı: **KARATE 1. KADEME 2020 ANTRENÖR VİZE** Cep Tel: 05301111111 Ev Tel: E Posta: aaa@aaa.com diman: TR54 6526 5988 8454 5695 6564 44 Öğrenim Durumu: Lisans **ÜNİVERSİTESİ Üniversite: FAKÜLTESİ** Fakülte: **BÖLÜMÜ** Bölüm: Kaydı tamamladıktan sonra belirtmiş Ingilizce - Orta Yabancı Dil: olduğunuz Eposta adresine gönderilecek olan REFERANS NO **Tişört Beden:** М **Sort Beden:** M GERI **TAMAMLA**

#### **11. Adım: Tamamla butonuna basarak başvurunuzu gerçekleştiriyorsunuz.**